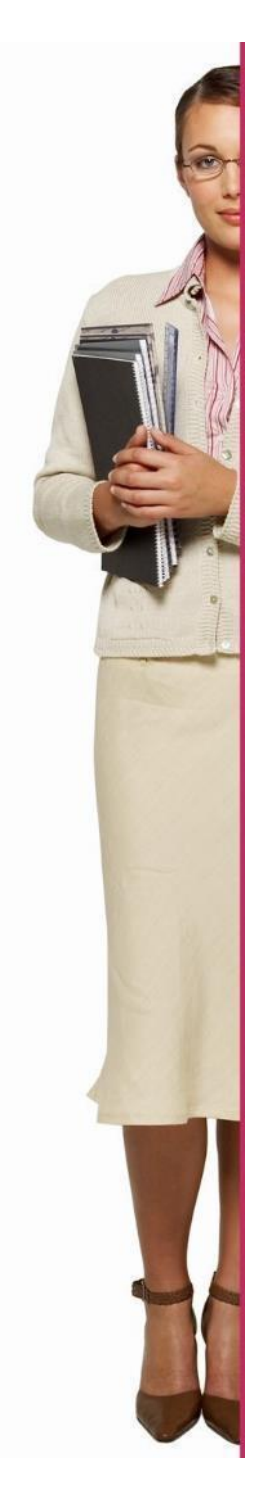

## **EURES - ITALIA**

# **Guida JOBSEEKERS**

**Per maggiori informazioni o supporto Trova il tuo consulente qui:**

<https://www.anpal.gov.it/eures>

**[https://www.europeanjobdays.eu/en/video-](https://www.europeanjobdays.eu/en/video-tutorials)**

## **[tutorials](https://www.europeanjobdays.eu/en/video-tutorials)**

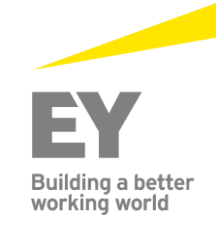

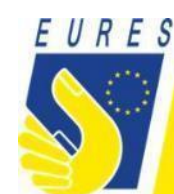

## 1. Accesso come jobseeker

- a. Clicca su "login"
- b. Inserisci le tue credenziali: Login: Password:

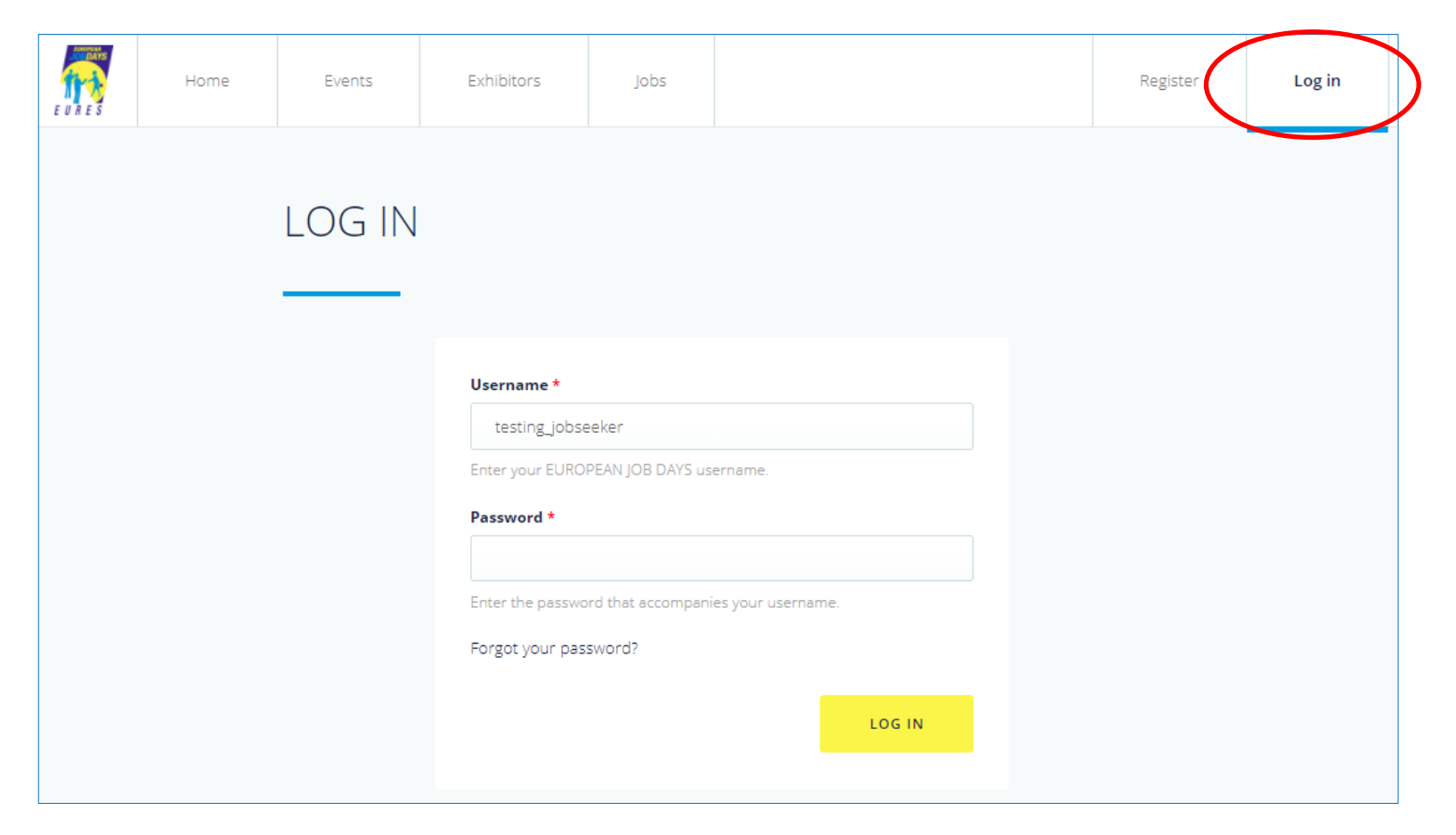

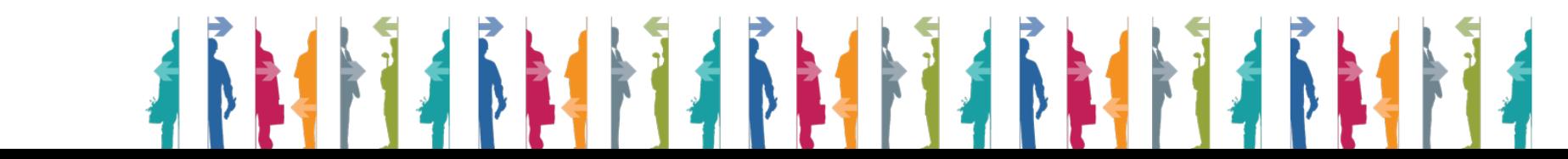

## **1.1 Gestione dell'account (Inserimento delle informazioni che verranno viste dal datore di lavoro)**

- a. Clicca su "Profile settings"
- b. Scorri la pagina verso il basso
- c. Scegli la lingua (le offerte di lavoro verranno rese disponibili in base a questa selezione)
- d. Scegli il settore di istruzione (le offerte di lavoro verranno rese disponibili in base a questa selezione)

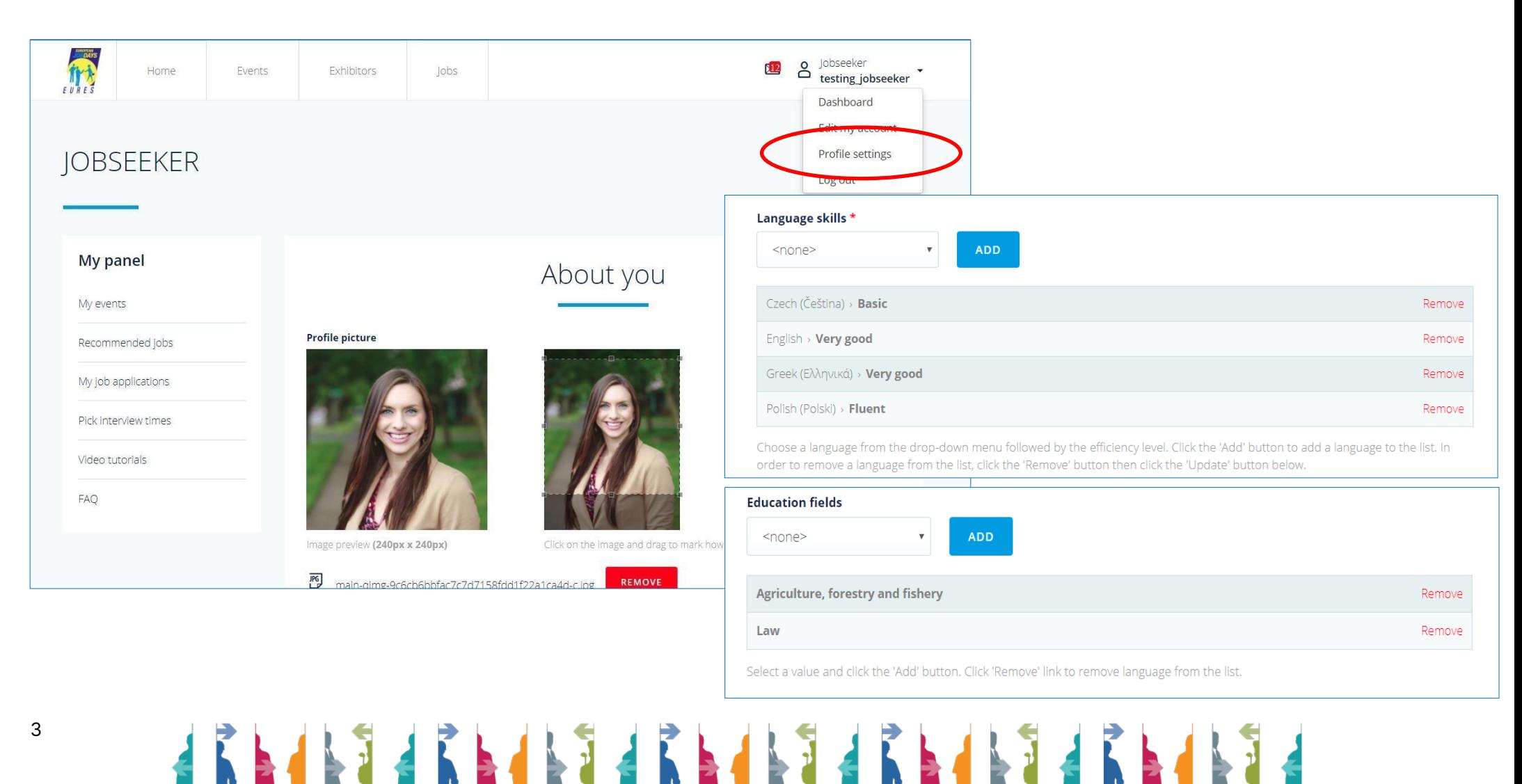

## **1.2Estrarre il CV dal portale EURES**

- a. Clicca su "Profile settings"
- b. Scorri la pagina verso il basso
- c. Inserisci lo username EURES e il numero dell'account per recuperare il CV dal portale EURES

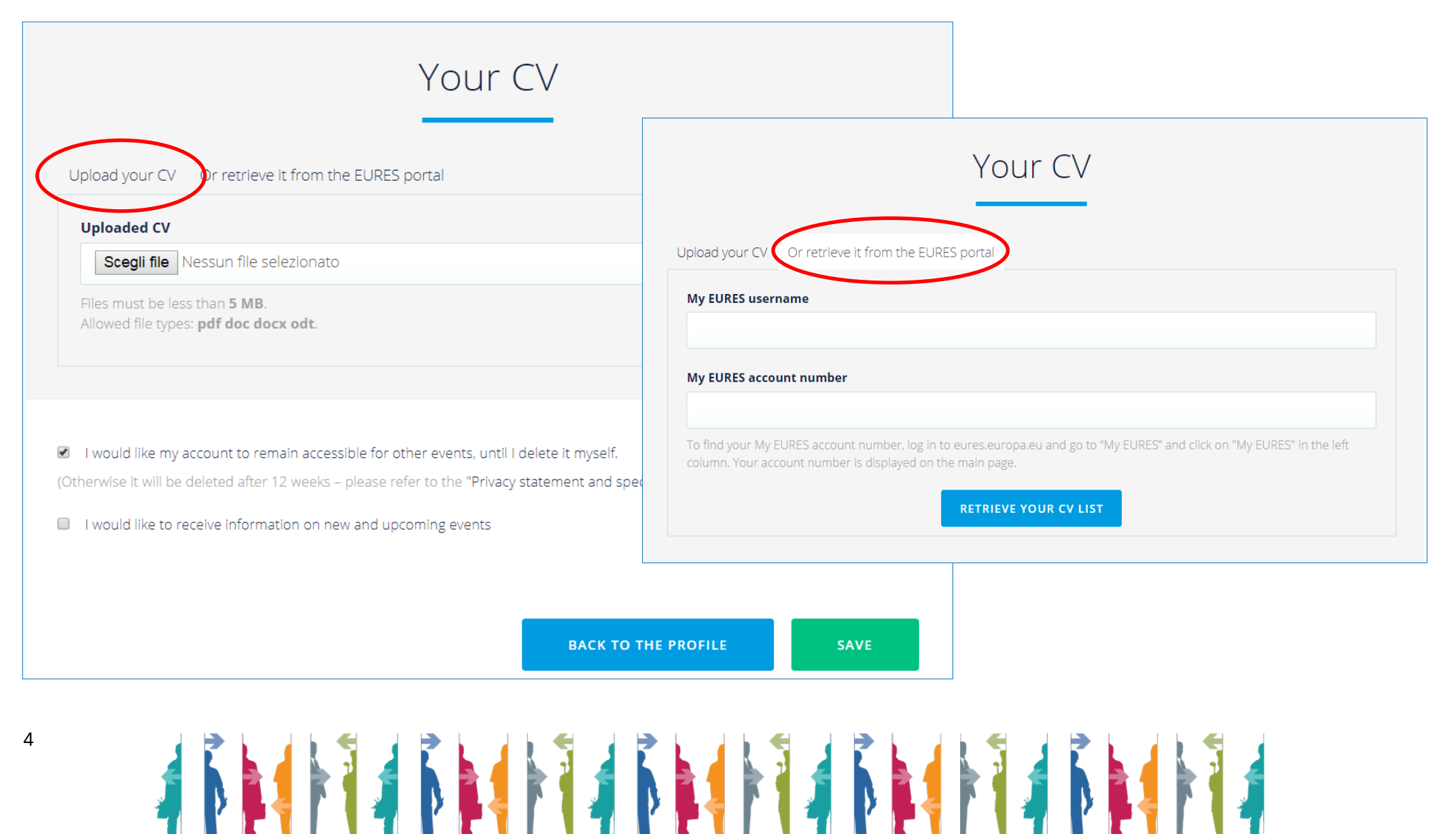

### **1.3Cambia password**

- a. Clicca su "Edit my account"
- b. Inserisci e conferma la tua nuova password
- c. Clicca su "Save"

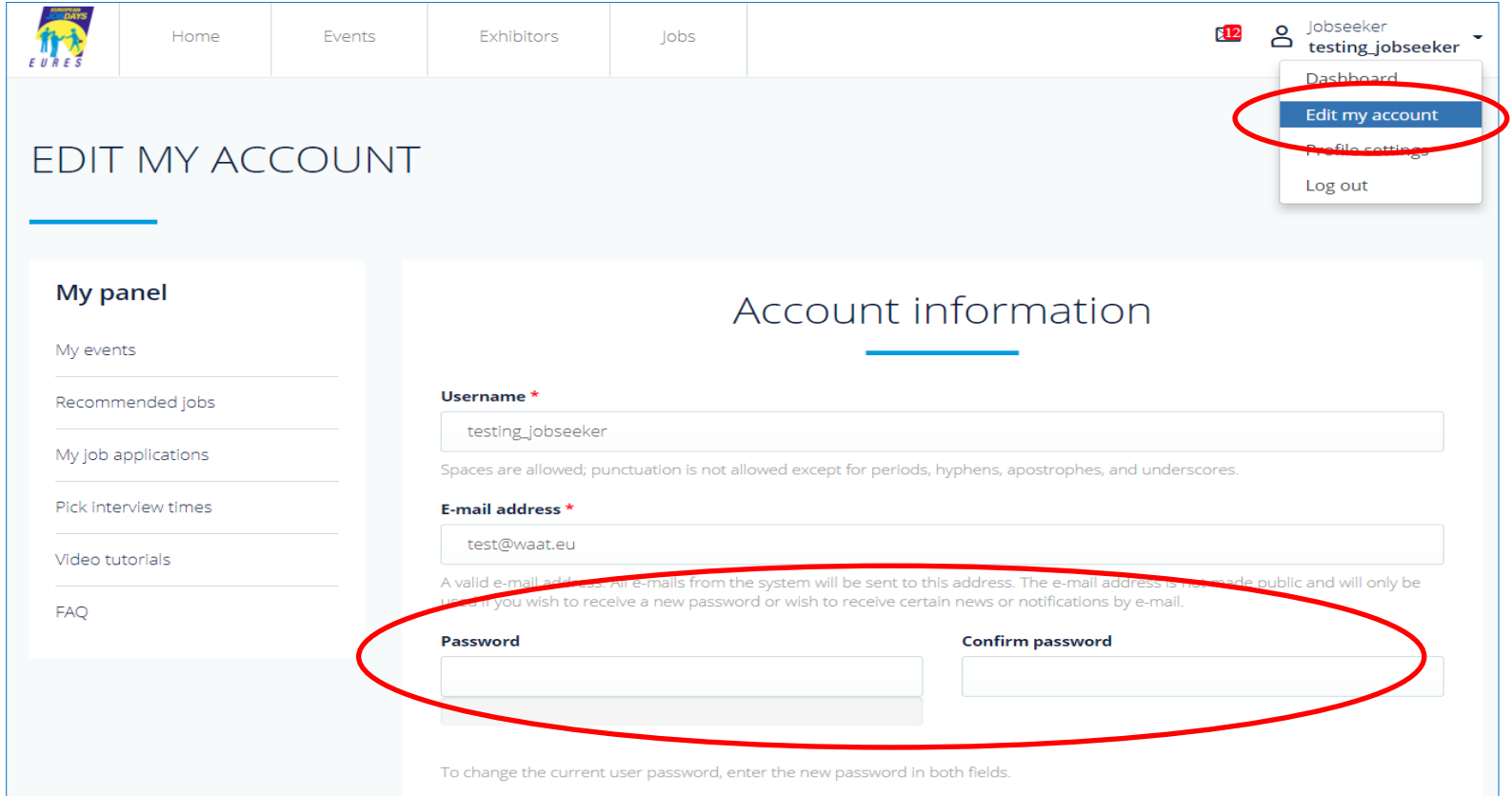

## **ATTENZIONE: ANCHE SE SI POSSIEDE GIA' UN ACCOUNT è NECESSARIO REGISTRARSI AD OGNI EVENTO!!! DA: MY PANEL – MY EVENTS – REGISTER FOR ANOTHER EVENT**

**1.4Fai application per un'offerta di lavoro**

5

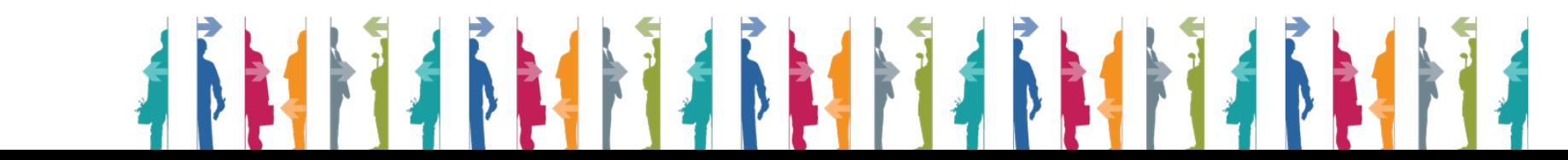

- a. Clicca su "Recommended jobs"
- b. Clicca sul lavoro per cui desideri fare domanda (esempio: RESEARCH ASSISTANT, MENA)
- c. Clicca su "Apply for this jobs"

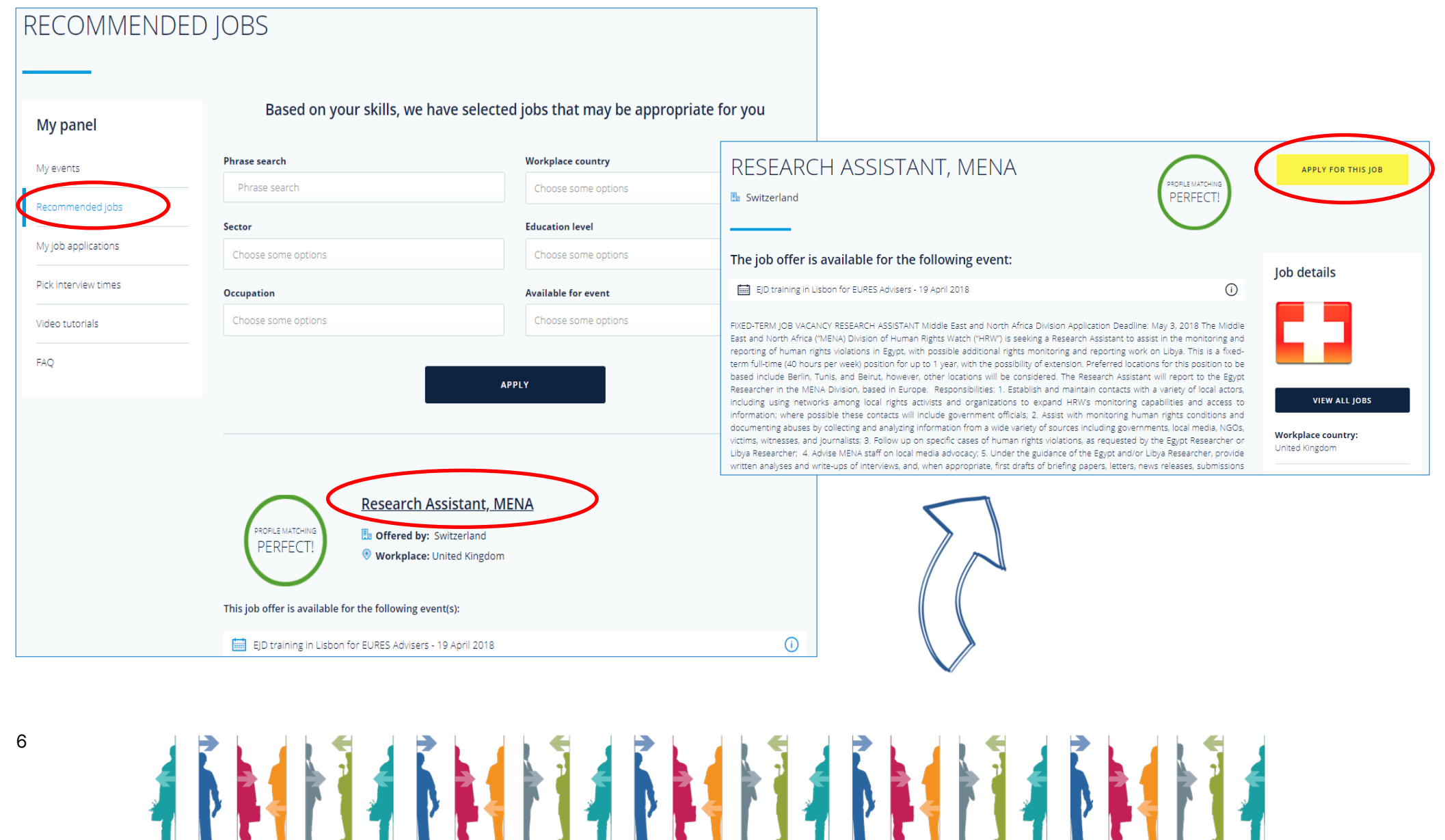

### **1.5Gestisci le posizioni per le quali hai fatto domanda**

- a. Clicca su "Jobs" nella parte alta della pagina
- b. Riempi i criteri di ricerca e clicca su "Apply" nella parte in basso a sinistra della pagina
- c. Clicca sull'offerta di lavoro che ti interessa
- d. Clicca su "Apply for this job"

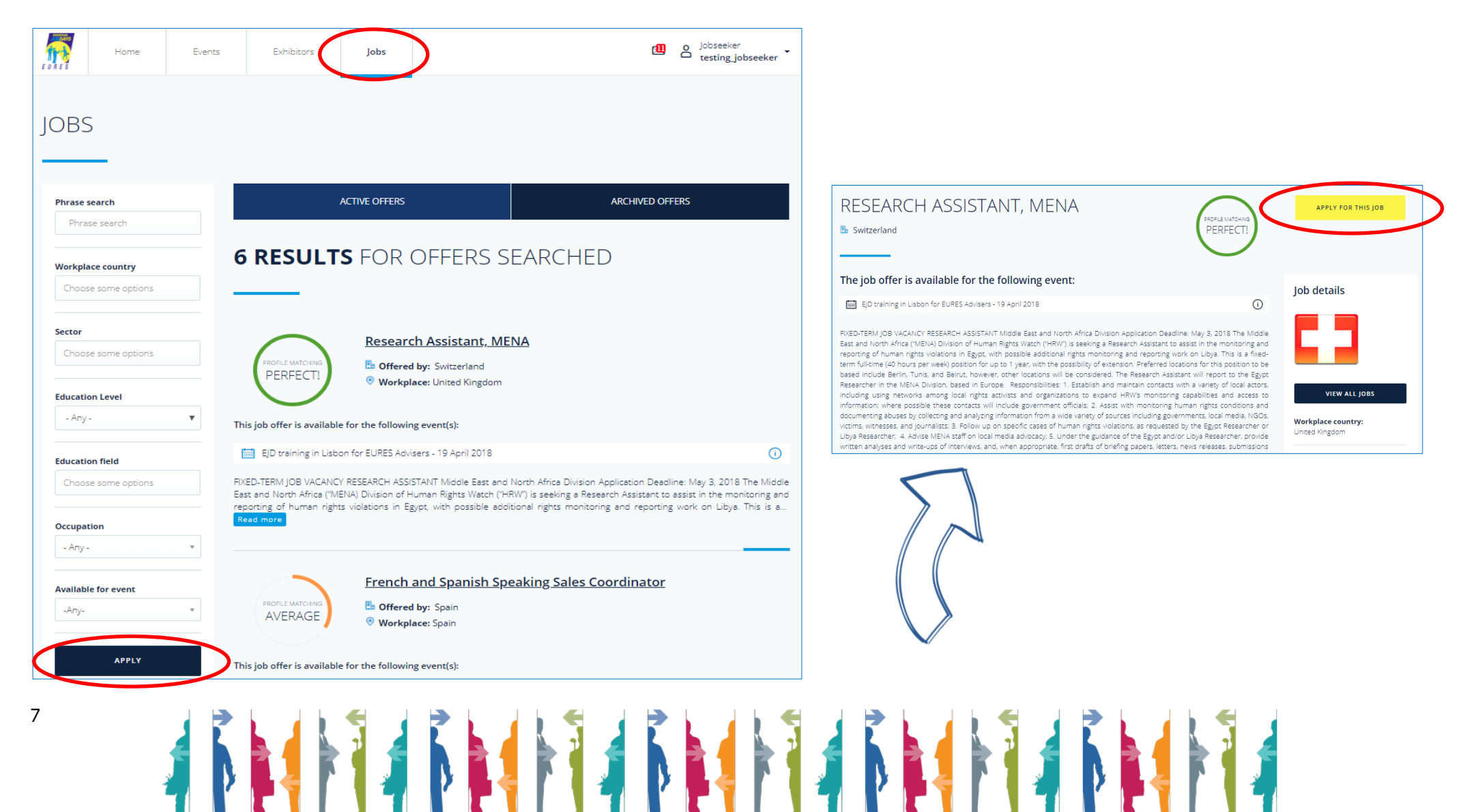

## **1.6Gestire i miei eventi**

- a. Clicca su "Dashboard" per tornare indietro sul tuo profilo
- b. Clicca su "My events"
- c. Clicca su "Register for another event" per iscriverti ad altri eventi disponibili
- d. Seleziona l'evento che desideri e clicca su "Register for this event"

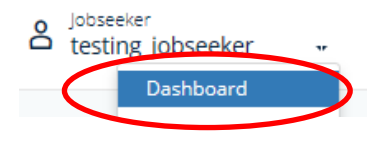

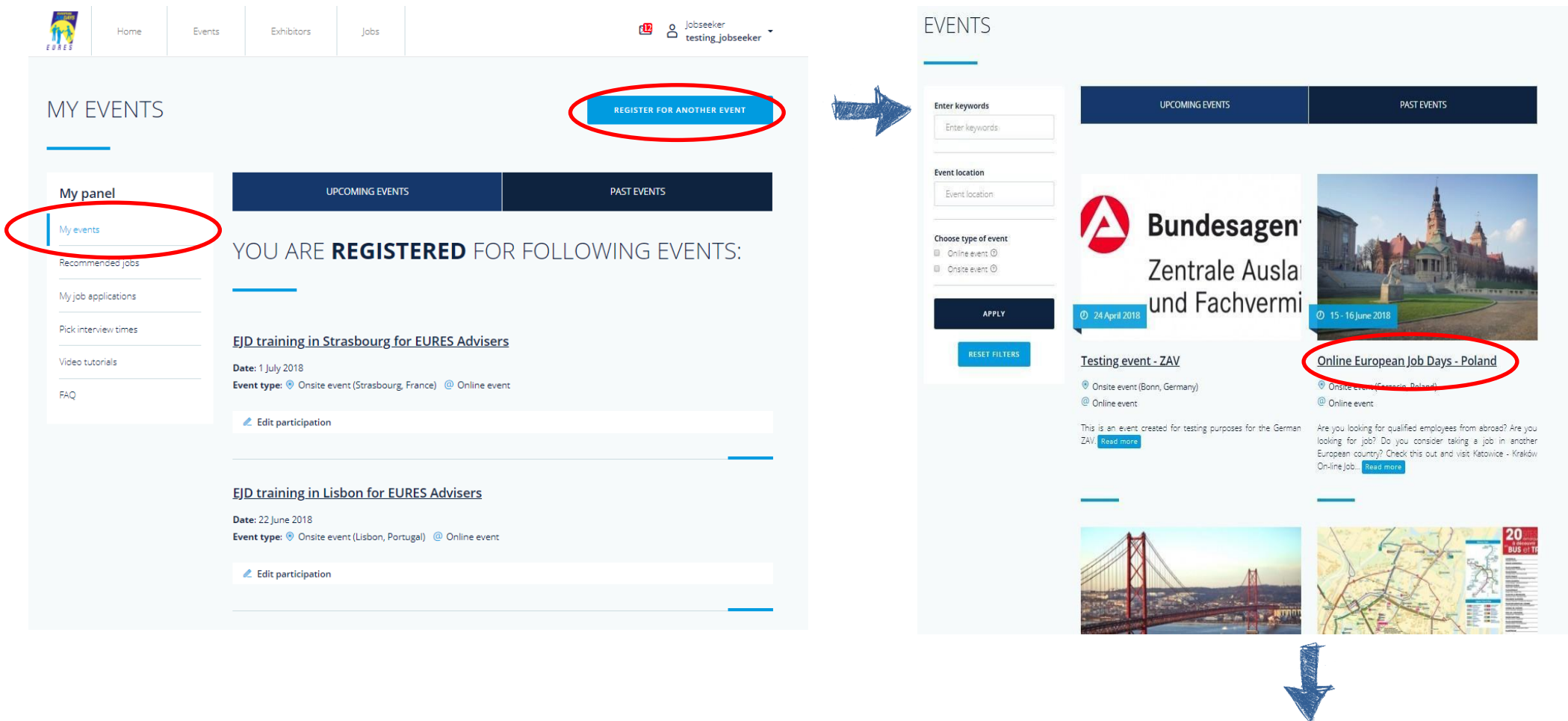

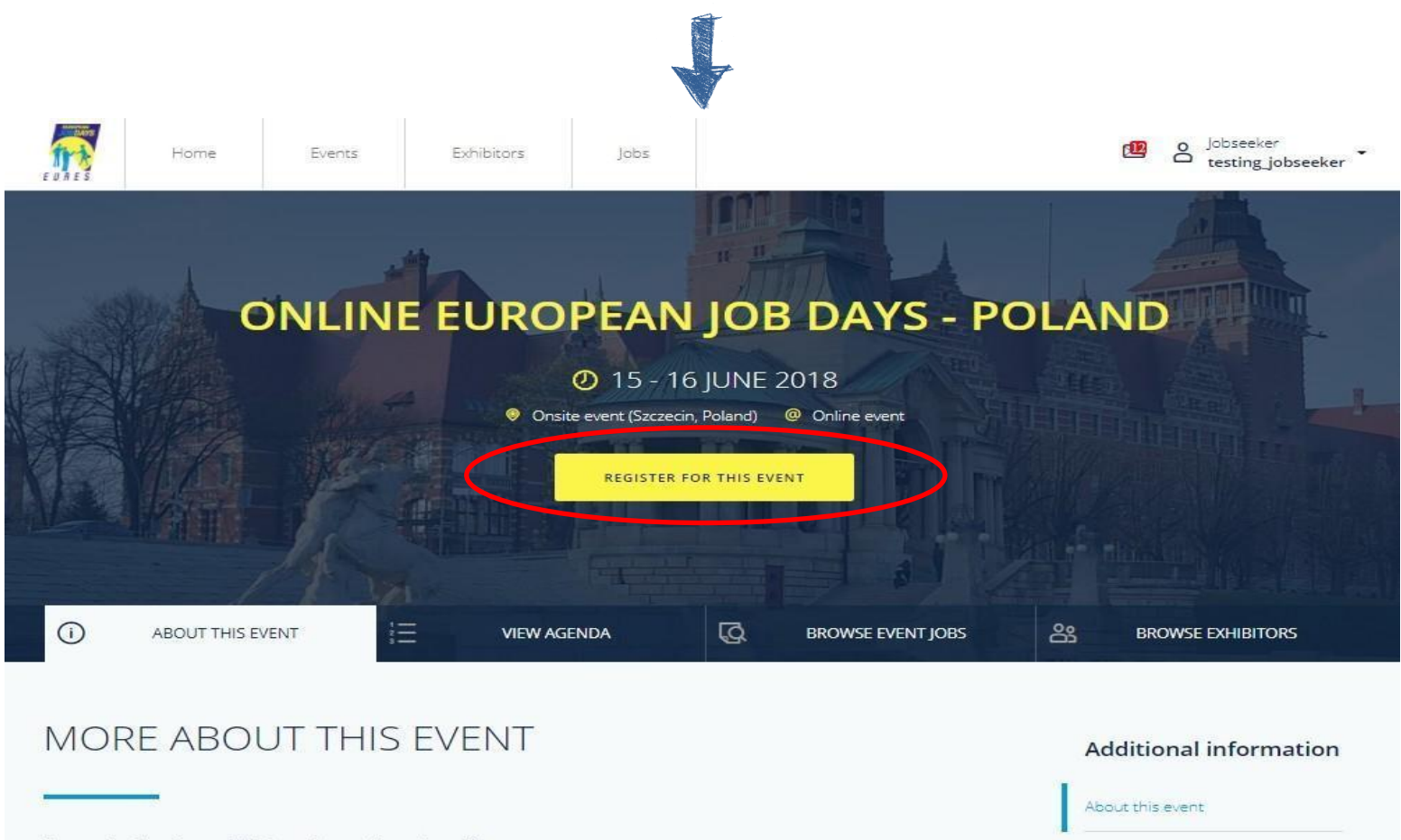

Are you looking for qualified employees from abroad?

9

Are you looking for job? Do you consider taking a job in another European country?

Check this out and visit Katowice - Kraków On-line Job Day 2017 organised by EURES Poland!

Katowice - Kraków On-line Job Day 2017 is an on-line event which will be held on October 20th; 2017. The main aim of this project is to facilitate contact between Polish jobseekers and European employers. Polish employers interested in employing candidates from abroad and European citizens who think about working in Poland have the possibility to take part in this event.

Regional Labour Offices from Katowice and Kraków organise one common venture called Katowice - Kraków On-line Job Day 2017.

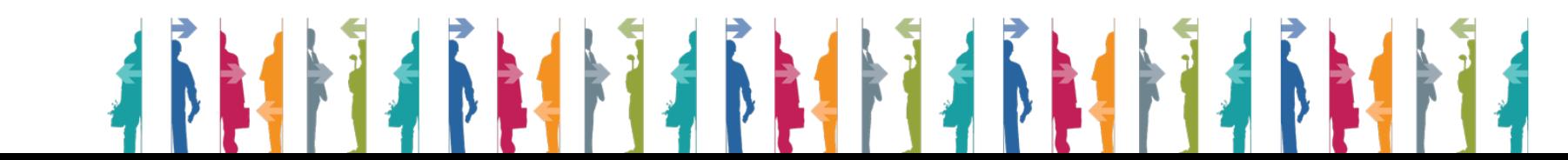

Information Page (Poland)

### **.1 Esprimere interesse per un espositore**

- a. Clicca su "BROWSE EXHIBITORS"
- b. Seleziona un Exhibitor
- c. Clicca sul bottone "EXPRESS INTEREST"

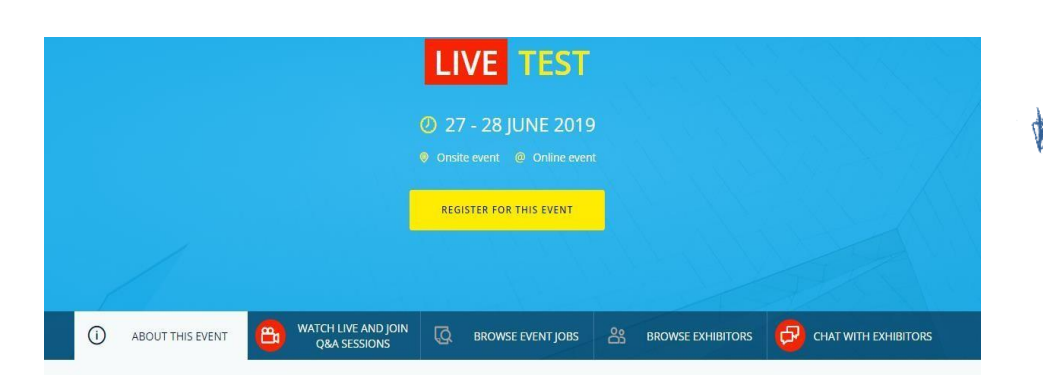

## More about this event

Integer efficitur lacinia tellus ac lacinia. Nam at felis iaculis, tincidunt leo in, ultricies enim. Sed volutpat mauris at ipsum pharetra, blandit egestas erat ullamcorper. Cras condimentum nibh tortor. Morbi egestas augue id urna efficitur venenatis. Ut nec cursus tellus. Nullam in dignissim orci, non tincidunt elit.

**Follow EURES on** 

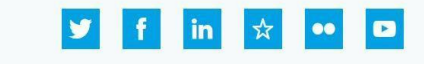

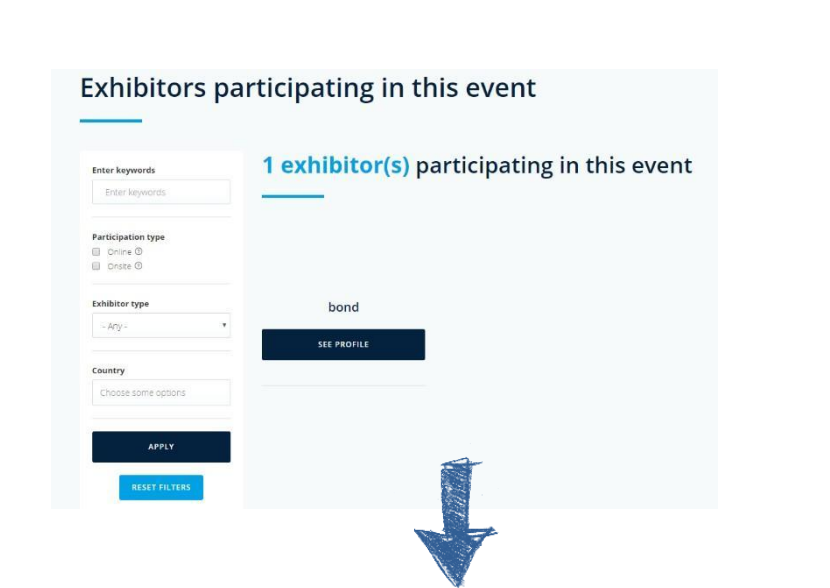

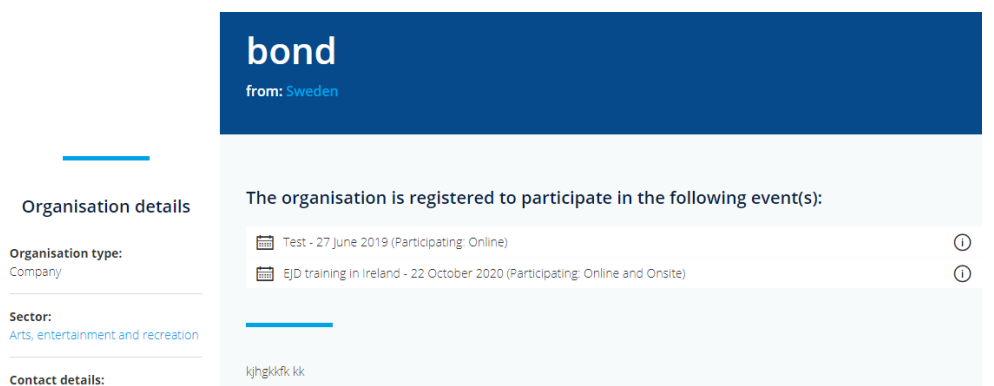

### Job offers

Sector:

luuhlkjkhlk

## **Gestione dei colloqui e dell'agenda**

- a. Clicca su "My job applications" e su "Interviews"
- b. Clicca su "Accept Invitation" e scegli l'orario del tuo colloquio con gli exhibitor

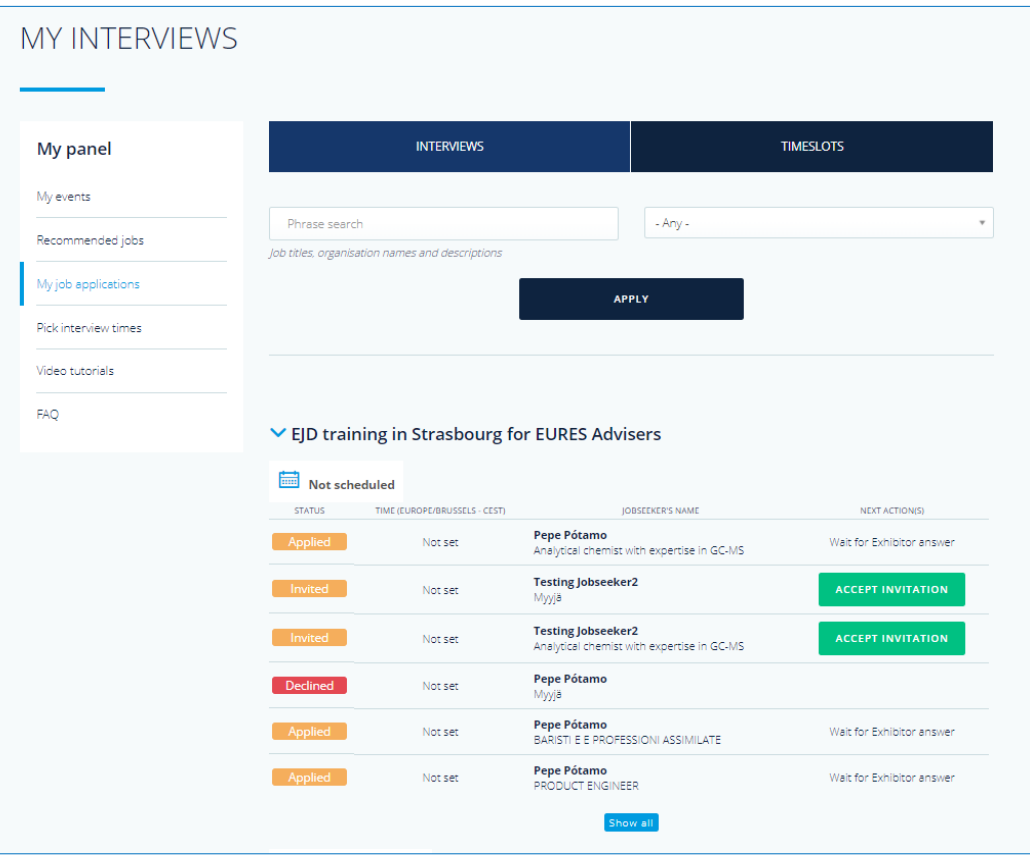

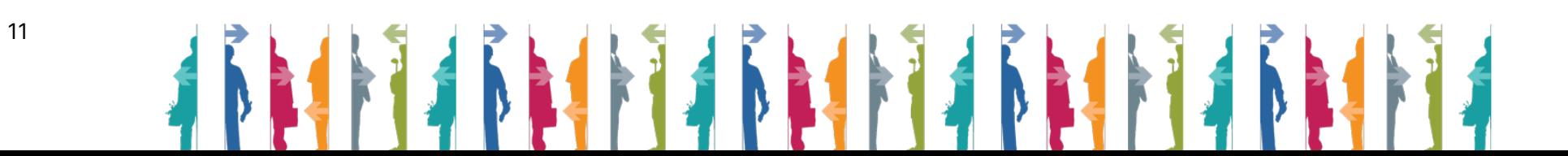

Clicca su "Timeslots" per programmare i tuoi inviti o clicca su "Pick interviews time" in "My Panel" sulla sinistra c. Clicca su "Pick your interview time" per modificare il tuo timeslot

d. Clicca sul timeslot che preferisci tra quelli disponibili e clicca su "Change interview time" per salvare il nuovo orario **USER'S INTERVIEW TIMESLOTS** My panel **INTERVIEWS TIMESLOTS** My events Recommended jobs  $\vee$  EJD training in Strasbourg for EURES Advisers Strasbourg, France You are invited by: WAAT Ltd Check the job offer Pick interview times 1030-1100  $11^{00} - 11^{30}$  $13^{30} - 14^{00}$ 1500-1530 1530-1600 Available timeslot(s)  $\blacksquare$ ONLINE FAQ 2018-07-01 PICK YOUR INTERVIEW TIME Please select interview time You are invited by: WAAT Ltd Check the job offer 1030-1100  $11^{00} - 11^{30}$ 1130-1200  $13^{30} - 14^{01}$ 1500-1500 1530.1600 Available timeslot(s)  $\qquad \qquad \blacksquare$ ONLINE 2018-07-01 CANCEL **CHANGE INTERVIEW TIME** 12

1.8 Lo strumento che si utilizza per i colloqui programmati per il giorno dell'evento è JITSI, incorporato in piattaforma. I candidati possono indicare una serie di canali di comunicazione come, ad esempio Skype, WhatsApp, Facebook Messenger ed altri che possono essere utilizzati durante i colloqui di lavoro **per i giorni successivi all'evento**. (vedi immagine di seguito

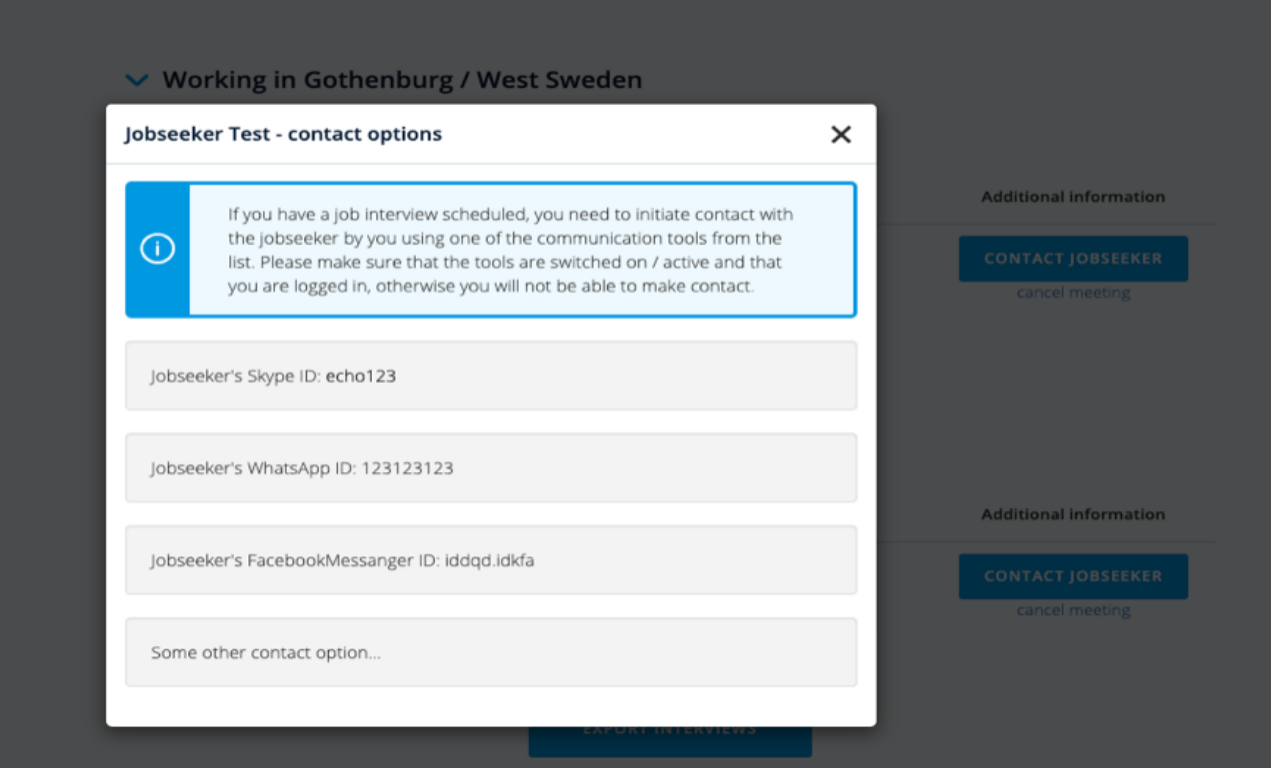

IL GIORNO DELL'EVENTO è POSSIBILE CHATTARE CON GLI ESPOSITORI TRAMITE JITSI, senza necessità di scaricare nessun programma

**Per maggiori informazioni o supporto contatta il tuo Consulente EURES di zona:** 

**https://www.anpal.gov.it/eures**

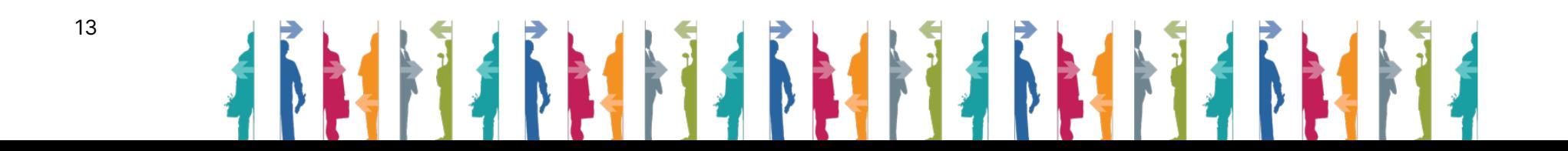